## **EYS Eğitmen Arşivlenen Dersleri Görüntüleme Kılavuzu**

1. Ekranınızın sağ üstündeki derslerim butonuna tıklayın.

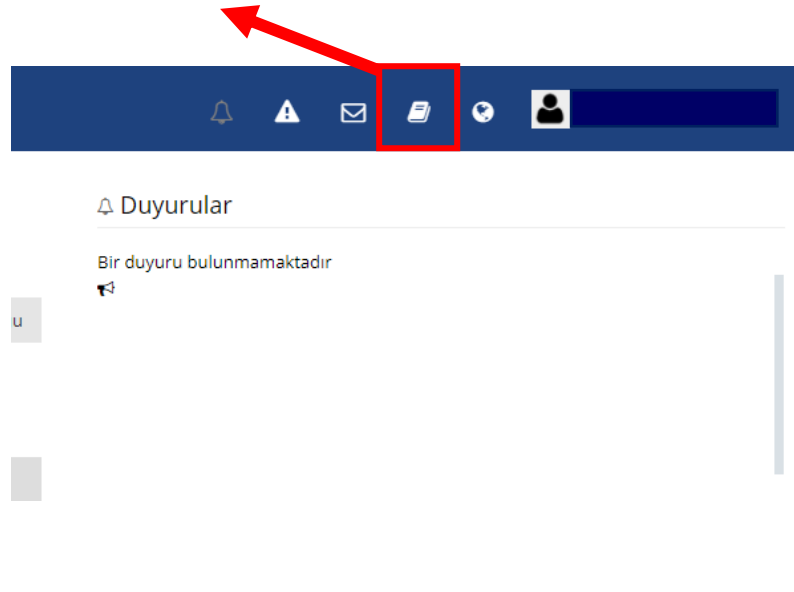

2. Tüm eğitimleri gör butonuna tıklayın.

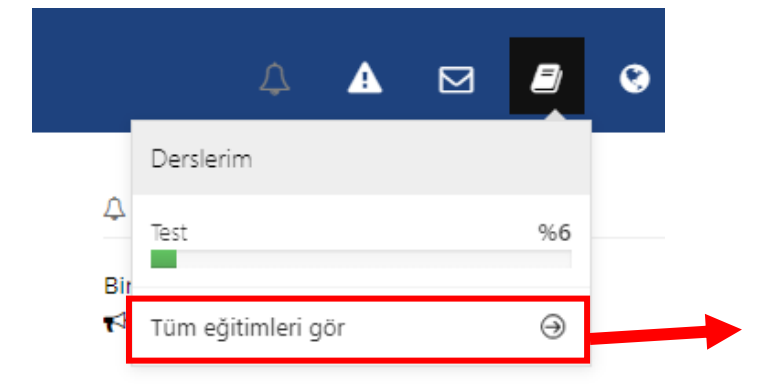

3. Arşivlenen dersleri göster butonuna tıklayın.

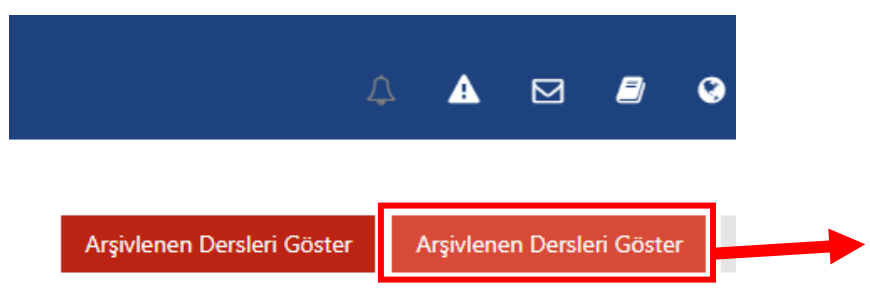

## 4. Arşivdeki dersleri görüntüleyebilirsiniz.

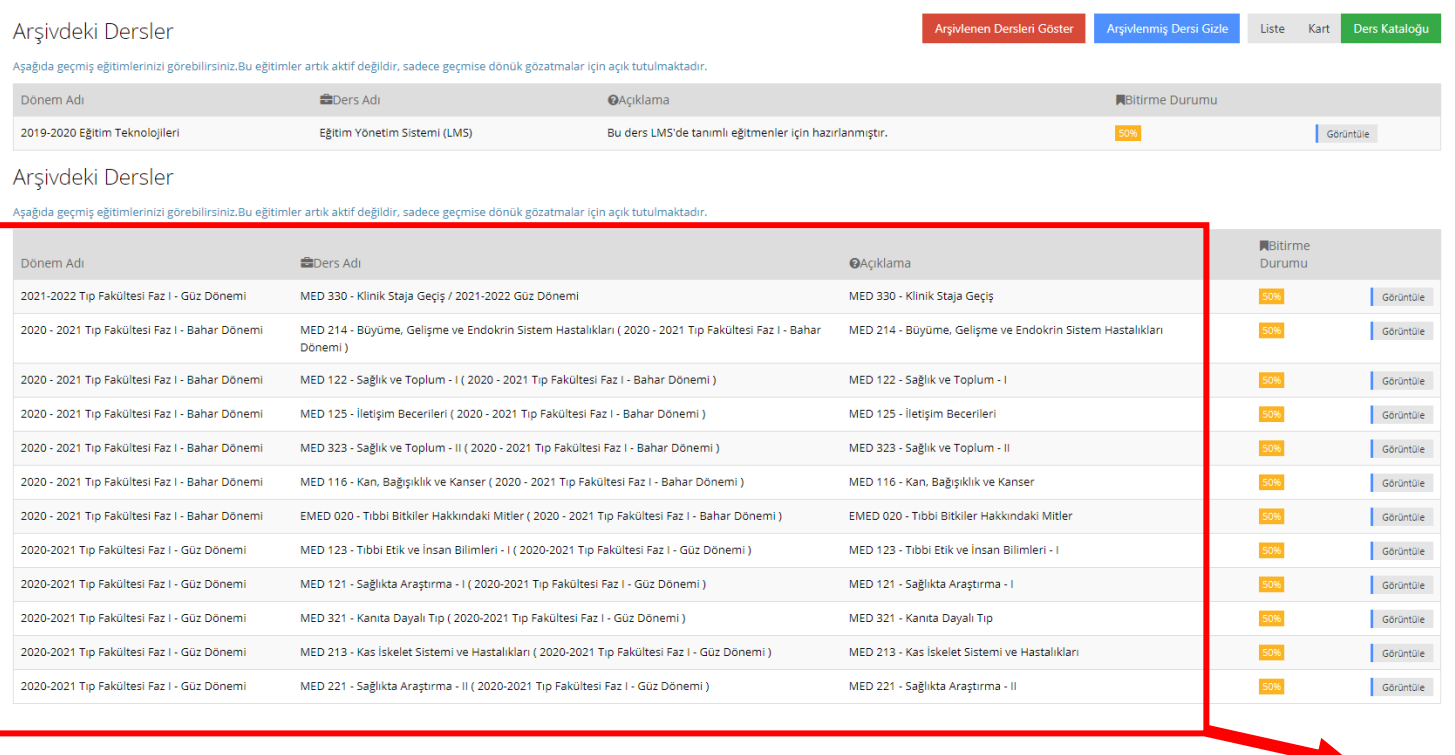

5. Dersin yanındaki görüntüle butonuna basılarak dersin içine girin.

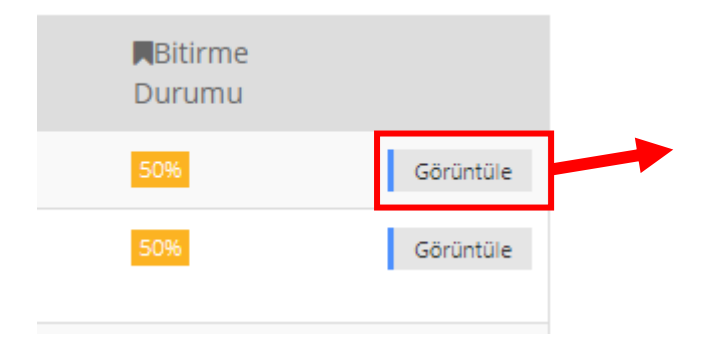

6. Dersin içeriğini görüntüleyebilir, geçmiş dönemlere ait derslerinizden aktivite ya da rapor indirebilirsiniz.

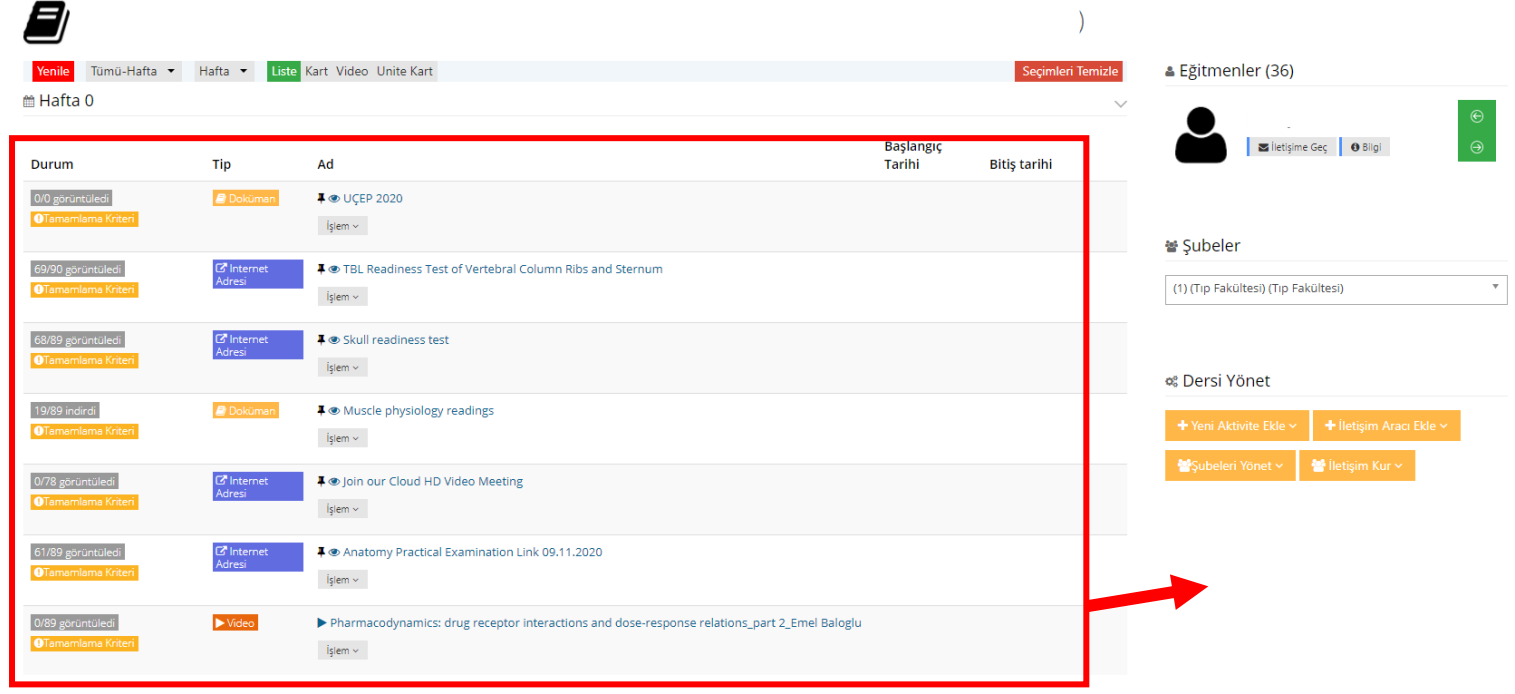